## Cámara de red

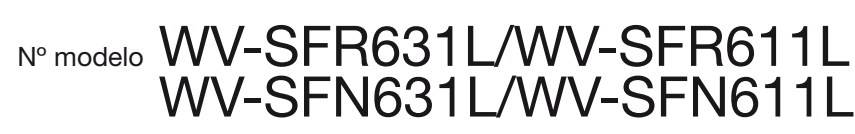

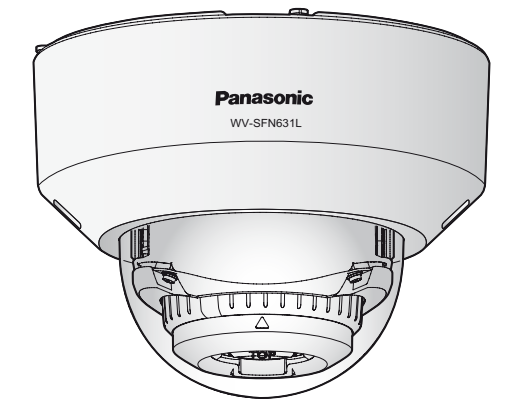

(Esta ilustración representa la WV-SFN631L.)

- • Este manual describe los procedimientos de instalación, la instalación de la cámara de red, las
- conexiones de los cables y el ajuste del ángulo de visión. • Antes de leer este manual, asegúrese de leer la Información importante.
- • Este manual describe el método de instalación de la cámara de red empleando el modelo WV-SFN631L a modo de ejemplo.

Accesorios estándar

CD-ROM\*1 ................................................. 1 pieza

Etiqueta de código\*2 .................................. 1 pieza

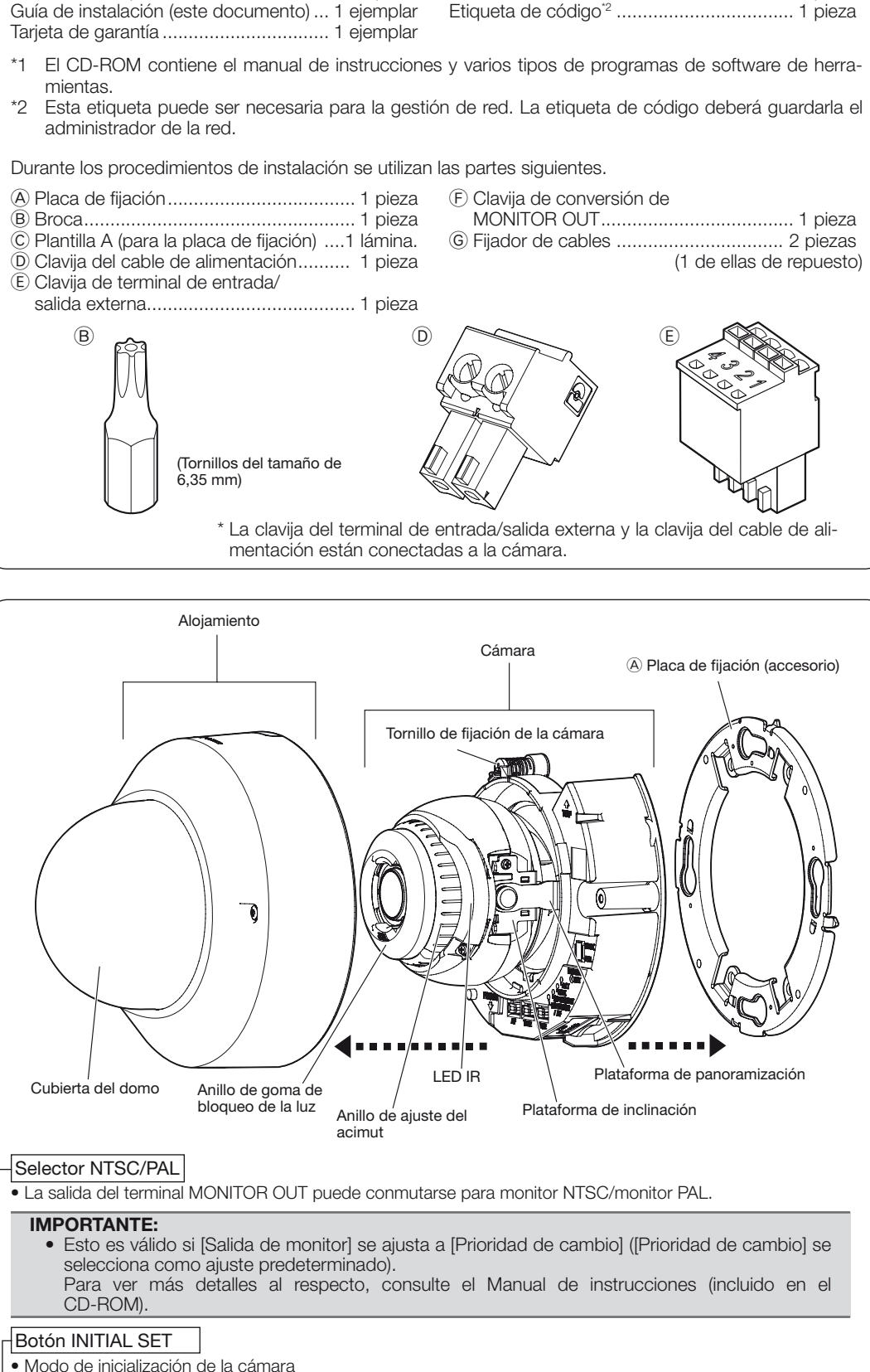

Siga los pasos siguientes para inicializar la cámara de red.

- q Desconecte la alimentación de la cámara. Cuando utilice un concentrador PoE, desconecte el cable LAN de la cámara. Cuando emplee alimentación exterior, desenchufe la clavija del cable de alimentación del terminal de alimentación de 12 V CC.
- (2) Conecte la alimentación de la cámara mientras mantiene presionado el botón INITIAL SET y mantenga presionado el botón durante 5 o más segundos. Unos 2 minutos después, se iniciará la cámara y se inicializarán los ajustes incluyendo los de configuración de la red.

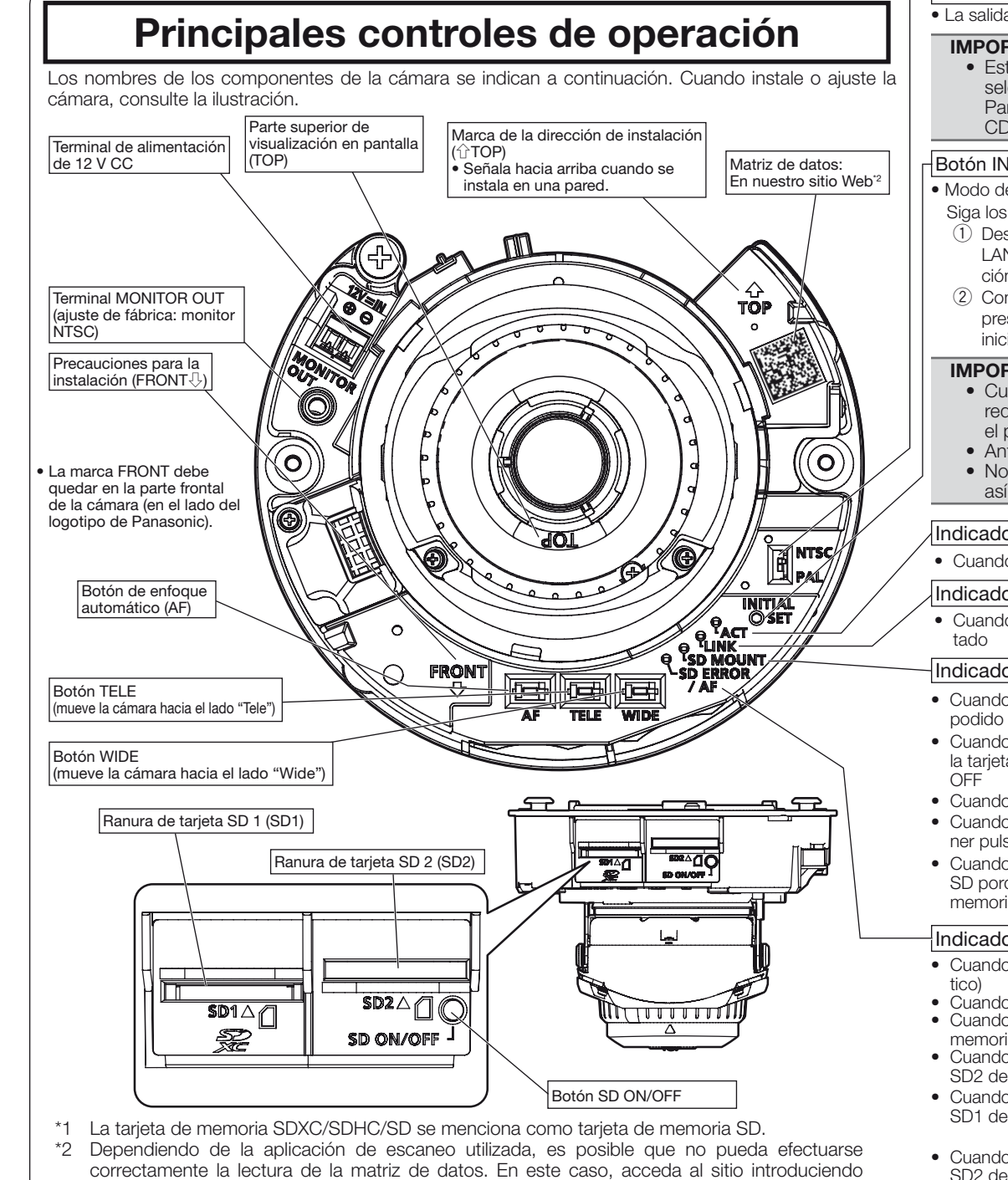

#### IMPORTANTE:

Información importante.

- • Cuando se inicialice la cámara, se inicializarán los ajustes incluyendo los de configuración de la red. Tenga presente que no se inicializa la clave CRT (clave de encriptación SSL) utilizada para el protocolo HTTPS. • Antes de inicializar los ajustes, le recomendamos anotar los ajustes de antemano. • No desconecte la alimentación de la cámara durante el proceso de inicialización. Si no lo hace
- así, podría no inicializarse y producirse mal funcionamiento.

directamente el URL siguiente.

http://security.panasonic.com/pss/security/support/qr\_sp\_select.html

(categoría 5 o mejor, recto, STP: para Europa

#### IMPORTANTE:

- • El monitor de ajuste se utiliza para comprobar el ajuste del campo de visión angular cuando se instala la cámara o cuando se realiza el servicio técnico. No se proporciona para su empleo para grabación/monitorización.
- • Dependiendo del monitor, es posible que ciertos caracteres (título de la cámara, ID de preajuste, etc.) no se visualicen en la pantalla.
- • Emplee un concentrador de conmutación o un enrutador que sea compatible con 10BASE-T/100BASE-TX.
- Si no se emplea un concentrador PoE, cada cámara de red deberá conectarse a una fuente de alimentación de 12 V CC.
- • Cuando utilice 12 V CC, no será necesario el suministro de alimentación desde un concentrador PoE ni enrutador.

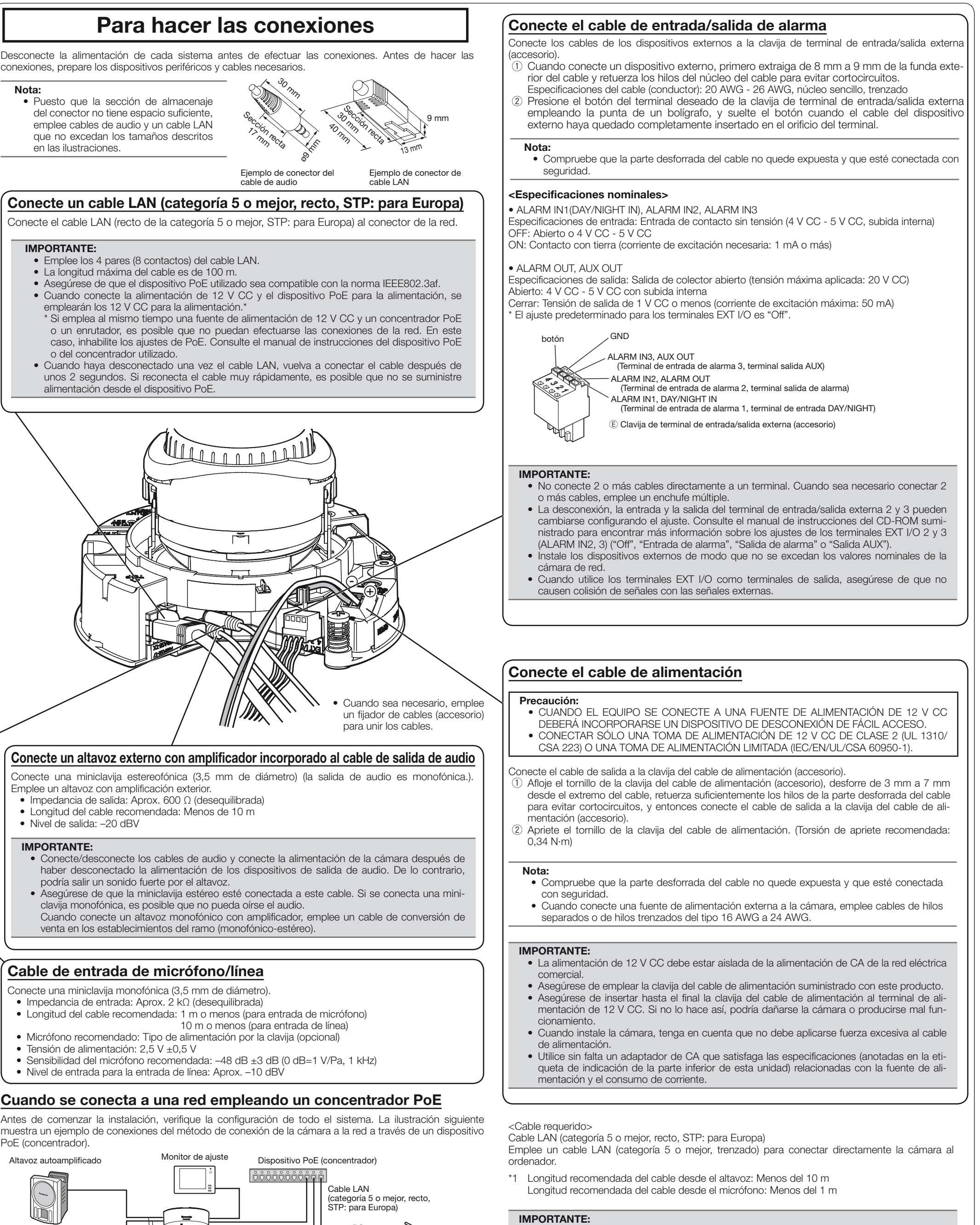

#### Indicador SD ERROR/AF

# **Panasonic**

# **Guía de instalación**

**Manual de instrucciones para la instalación incluido**

- Indicador de enlace (LINK) • Cuando se envían los datos a través de la cámara de red Parpadea en verde (durante el acceso)
- • Cuando la cámara puede comunicarse con el dispositivo conec-Se enciende en naranja
- Indicador SD MOUNT
- Cuando se ha insertado una tarjeta de memoria SD<sup>\*1</sup> y no ha podido ser reconocida
- • Cuando pueden guardarse los datos después de haber insertado Se apaga → Se enciende en verde la tarjeta de memoria SD y de haber pulsado el botón SD ON/
- Cuando pueden guardarse los datos en la tarjeta de memoria SD Se enciende en verde • Cuando se extrae la tarjeta de memoria SD después de mante-
- ner pulsado el botón SD ON/OFF durante unos 2 segundos. • Cuando no pueden guardarse los datos en la tarjeta de memoria Se apaga SD porque se ha detectado una anomalía o porque la tarjeta de memoria SD no está configurada para ser utilizada

Se apaga → Parpadea en verde →

Se apaga

Se enciende en verde → Parpadea en verde → Se apaga

(a intervalos de 1 vez/segundo)<br>Se enciende en roio

- • Cuando se ha efectuado una operación de AF (enfoque automá-Parpadea en rojo  $\cdot$  Cuando se está iniciando el equipo
- • Cuando no puede reconocerse con normalidad la tarjeta de Se enciende en rojo → Se apaga memoria SD
- • Cuando se detecta una anormalidad en las tarjetas SD1 y SD2 después de haberse iniciado la cámara
- • Cuando se detecta una anormalidad solamente en la tarjeta SD1 después de haberse iniciado la cámara
- • Cuando se detecta una anormalidad solamente en la tarjeta SD2 después de haberse iniciado la cámara
- -

Se enciende en rojo

Se enciende en rojo → Parpadea en rojo

(a intervalos de 1 vez/3 segundos)

Se enciende en rojo → Parpadea en rojo

(a intervalos de 2 veces/3 segundos)

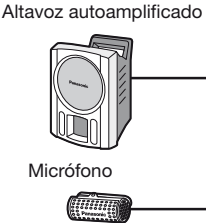

Micrófono

Cable LAN (categoría 5 o mejor, recto, STP:

para Europa)

Cable LAN

Monitor de ajuste

PC

Panasonic Corporation http://panasonic.net

Panasonic System Networks Co., Ltd. Fukuoka, Japan

Authorised Representative in EU: Panasonic Testing Centre

Panasonic Marketing Europe GmbH Winsbergring 15, 22525 Hamburg, Germany

© Panasonic System Networks Co., Ltd. 2014

PGQP1615YA N0214-1024

### Indicador ACT

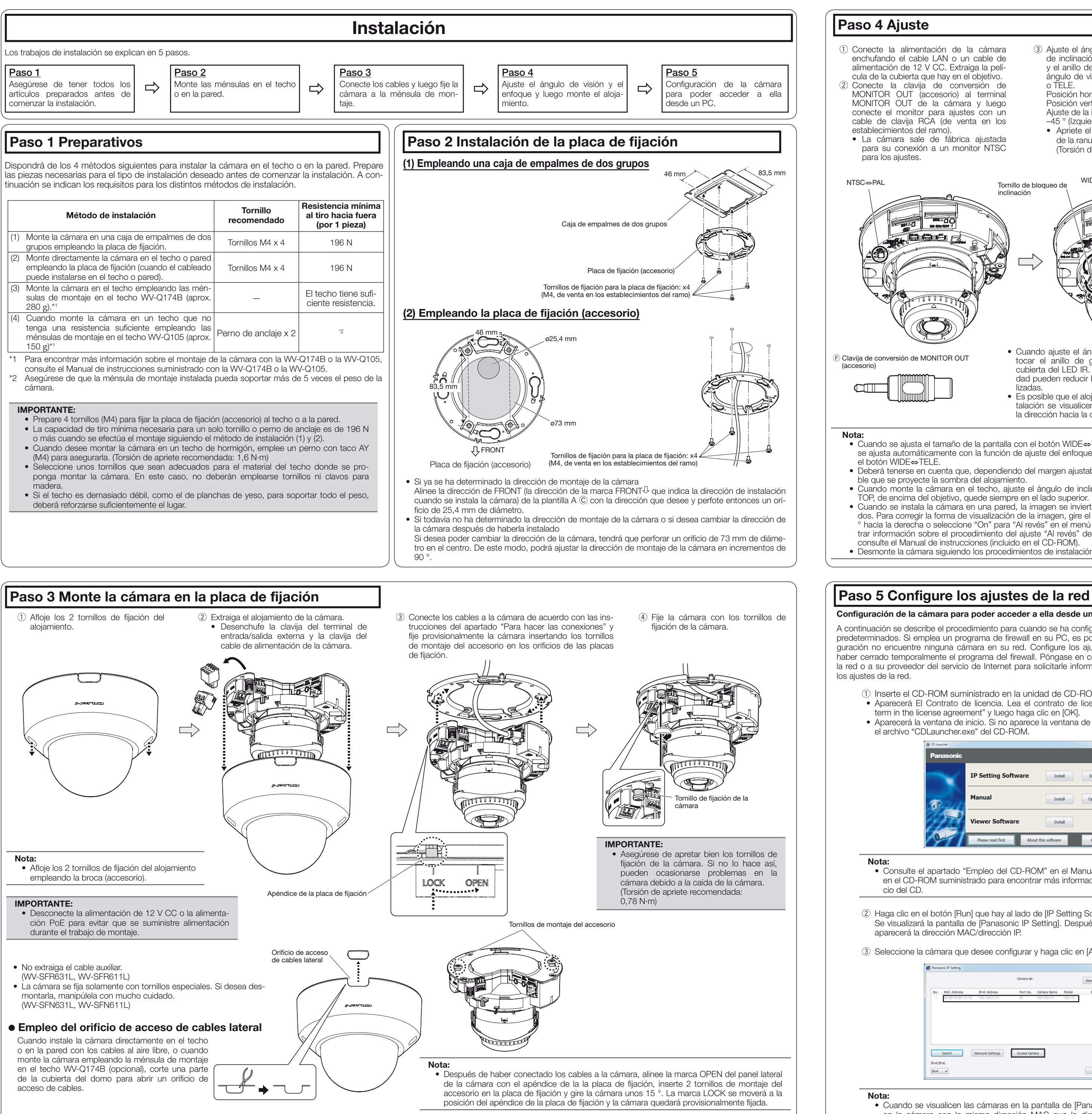

- • Consulte el apartado "Empleo del CD-ROM" en el Manual de instrucciones que hay en el CD-ROM suministrado para encontrar más información sobre el proceso de inicio del CD.
- 2 Haga clic en el botón [Run] que hay al lado de [IP Setting Software].
- Se visualizará la pantalla de [Panasonic IP Setting]. Después de haber detectado la cámara, aparecerá la dirección MAC/dirección IP.
- 3) Seleccione la cámara que desee configurar y haga clic en [Access Camera].

### Paso 4 Ajuste

A continuación se describe el procedimiento para cuando se ha configurado la cámara con los ajustes predeterminados. Si emplea un programa de firewall en su PC, es posible que el Programa de configuración no encuentre ninguna cámara en su red. Configure los ajustes de la cámara después de haber cerrado temporalmente el programa del firewall. Póngase en contacto con el administrador de la red o a su proveedor del servicio de Internet para solicitarle información sobre la configuración de los ajustes de la red.

- q Conecte la alimentación de la cámara enchufando el cable LAN o un cable de alimentación de 12 V CC. Extraiga la película de la cubierta que hay en el objetivo. 2 Conecte la clavija de conversión de MONITOR OUT (accesorio) al terminal MONITOR OUT de la cámara y luego conecte el monitor para ajustes con un cable de clavija RCA (de venta en los establecimientos del ramo).
- • La cámara sale de fábrica ajustada para su conexión a un monitor NTSC para los ajustes.
- (3) Ajuste el ángulo de la cámara con la plataforma de inclinación, la plataforma de panoramización y el anillo de ajuste del acimut, y luego ajuste el ángulo de visión presionando los botones WIDE o TELE.

- q Inserte el CD-ROM suministrado en la unidad de CD-ROM del PC.
- • Aparecerá El Contrato de licencia. Lea el contrato de licencia y seleccione "I accept the term in the license agreement" y luego haga clic en [OK].
- • Aparecerá la ventana de inicio. Si no aparece la ventana de inicio del CD, haga doble clic en el archivo "CDLauncher.exe" del CD-ROM.

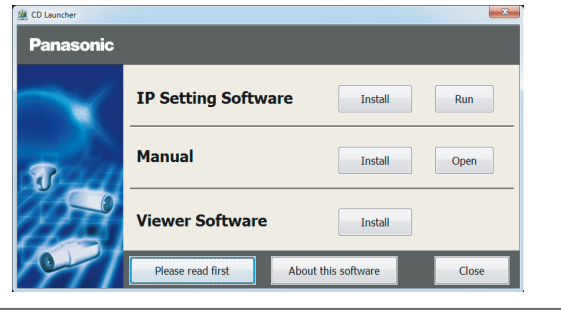

Posición horizontal (Panoramización): ±180 ° Posición vertical (Inclinación): 0 ° a 85 ° Ajuste de la inclinación de la imagen:

- –45 ° (Izquierda) a +300 ° (Derecha) • Apriete el tornillo de bloqueo de la inclinación
- de la ranura transversal. (Torsión de apriete recomendada: 0,59 N·m)
- r Inserte una tarjeta de memoria SD en la ranura si resulta necesario. • Inserte la tarjeta de memoria SD con su etiqueta encarada abajo.

 $SD1$  SD2

- **5** Desconecte el monitor para ajustes después de haber ajustado el enfoque presionando el botón AF.
- $6$  Fije el alojamiento. (Fije el alojamiento alineando el logotipo de Panasonic con la marca de la dirección  $(FRONT\downarrow)$  de la cámara.)

**Precauciones para la AF** instalación (FRONT

NTSC⇔PAL TELE<br>Tornillo de bloqueo de TOP Cable auxiliar de instalación (WV-SFR631L, WV-SFR611L) inclinación

#### Nota:

- Nota:
- • Cuando se visualicen las cámaras en la pantalla de [Panasonic IP Setting], haga clic en la cámara con la misma dirección MAC que la dirección MAC impresa en la cámara que desee configurar.

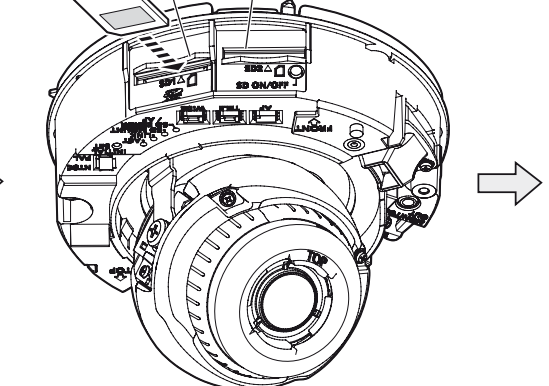

#### IMPORTANTE:

- • Apriete con seguridad todos los tornillos de fijación (x 2) del alojamiento. De lo contrario, la caída de la cámara podría ocasionar lesiones. (Torsión de apriete recomendada: 0,59 N·m)
- • El alojamiento montado puede causar desenfoque. En tales casos, efectúe la función de enfoque automático desde el menú de configuración.
- Extraiga la película de la cubierta que hay en la cubierta del domo.
- Configuración de la cámara para poder acceder a ella desde un PC **receptor anticha de la pantalla de instalación del software de visualización "Network Camera View 4S", configuración de la cámara para poder acceder a ella** siga las instrucciones del asistente para iniciar la instalación. (El software de visualización se instala desde la cámara.)
	- • Se visualizará la página "En directo".
	- • Si no puede instalar el software de visualización "Network Camera View 4S" o si no se visualizan las imágenes, haga clic en el botón [Install] que está al lado de [Viewer Software] en la ventana de inicio de instalación del software.
	- • Antes de utilizar la cámara, efectúe la configuración de [Hora y fecha] en la página "Config." "Básica".

#### Nota:

- • Cuando ajuste el ángulo de visión, asegúrese de no tocar el anillo de goma que bloquea la luz ni la cubierta del LED IR. Las huellas dactilares y la suciedad pueden reducir la calidad de las imágenes visualizadas.
- Es posible que el alojamiento y el cable auxiliar de instalación se visualicen en la pantalla dependiendo de la dirección hacia la que esté orientada la cámara.
- • Cuando se ajusta el tamaño de la pantalla con el botón WIDE⇔TELE, el enfoque de la cámara se ajusta automáticamente con la función de ajuste del enfoque básico cada vez que se pulsa el botón WIDE⇔TELE.
- • Deberá tenerse en cuenta que, dependiendo del margen ajustable o del zoom óptico, es posible que se proyecte la sombra del alojamiento. • Cuando monte la cámara en el techo, ajuste el ángulo de inclinación de modo que la marca
- TOP, de encima del objetivo, quede siempre en el lado superior. • Cuando se instala la cámara en una pared, la imagen se invierte en los ajustes predetermina-
- dos. Para corregir la forma de visualización de la imagen, gire el anillo de ajuste del acimut 180 ° hacia la derecha o seleccione "On" para "Al revés" en el menú de configuración. Para encontrar información sobre el procedimiento del ajuste "Al revés" desde el menú de configuración, consulte el Manual de instrucciones (incluido en el CD-ROM).
- • Desmonte la cámara siguiendo los procedimientos de instalación en el orden inverso.

- • Cuando no se visualice ninguna imagen en la página "En directo", consulte el apartado Solución de problemas del Manual de instrucciones incluido en el CD-ROM suministrado.
- • Podrá mejorarse la seguridad de la red mediante la encriptación del acceso a las cámaras empleando la función HTTPS. Consulte el Manual de instrucciones incluido en el CD-ROM suministrado para ver la ver cómo se efectúa la configuración de los ajustes HTTPS.
- • Haga clic en el botón [Config.] de la página "En directo" y se visualizará la ventana de autenticación de usuarios. Introduzca el nombre de usuario y la contraseña predeterminados de la forma siguiente y luego inicie sesión. Nombre de usuario: admin
- Contraseña: 12345
- • Cuando cambie ajustes relacionados con la configuración de la red, como puedan ser el modo de conexión, dirección IP, y máscara de subred, haga clic en el botón [Network Settings] en la pantalla de [Panasonic IP Setting] como se muestra en el paso 3, y luego cambie cada ajuste.
- Debido a las mejoras de seguridad de "IP Setting Software", no podrá cambiarse la "Network Settings" de la cámara cuando hayan transcurrido unos 20 minutos desde la conexión de la alimentación de la cámara. (Cuando se ha ajustado el período efectivo a "Sólo 20 min." en "Fácil configuración de IP".) Sin embargo, después de 20 minutos podrán cambiarse los ajustes para las cámaras en
- el modo de ajuste inicial. • Está disponible el programa "Network Camera Recorder with Viewer Software Lite" que
- es compatible con la visualización en directo y la grabación de imágenes de múltiples cámaras. Visite nuestro sitio en la Web
- (http://security.panasonic.com/pss/security/support/info.html) para encontrar más información al respecto.

 $\sqrt{2}$ 

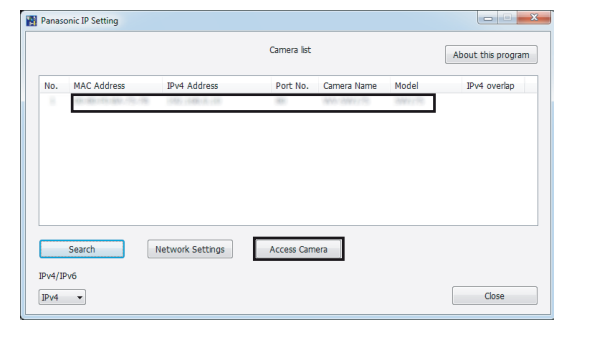

- • Para extraer la tarjeta de memoria SD, mantenga pulsado el botón SD ON/OFF durante unos 2 segundos. Cuando se haya apagado el indicador parpadeante de SD MOUNT podrá extraer la tarjeta de memoria SD.
- • Después de haber cambiado la tarjeta de memoria SD, pulse el botón SD ON/OFF y confirme que el indicador SD MOUNT queda continuamente encendido. (Si tiene que cambiar las dos tarjetas de memoria SD, pulse el botón SD ON/OFF después de haber cambiado las tarjetas.)
- Si no pulsa el botón SD ON/OFF después de haber cambiado la tarjeta de memoria SD, el indicador SD MOUNT queda continuamente encendido durante unos 5 minutos.